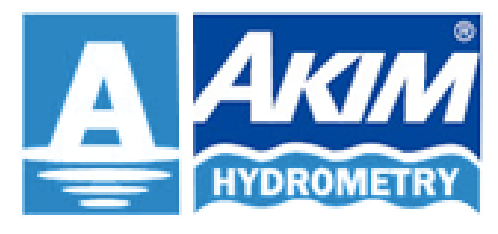

**AKIM ELEKTRONIK LTD.STI.** 

# **MCD-500 PROGRAMI KULLANMA KLAVUZU**

**20.03.2019**

**V.6**

## **İÇİNDEKİLER:**

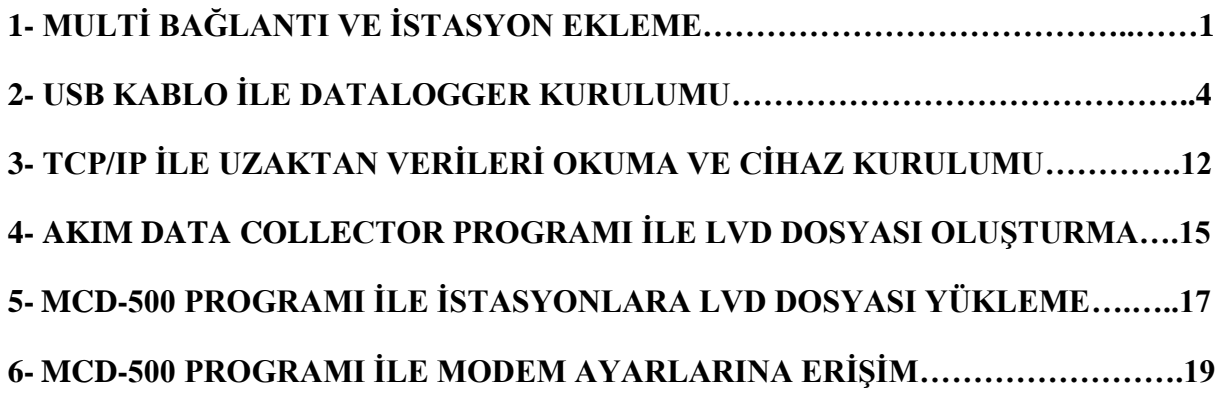

## **I. MULTİ BAĞLANTI VE İSTASYON EKLEME**

- **1-** Bilgisayara yüklenmiş olan MCD500 1.2.xxx klasörünün içindeki bin klasörüne giriniz. Bin klasörü içinde yer alan mcd500 programını çalıştırınız. (Programın en güncel halini indirmek için http://www.akim.com.tr/indirme-merkezi/yazilimlar adresini kullanabilirsiniz.)
- **2-** Program açıldıktan sonra istasyonlarınızı eklemek için aşağıda okla gösterilen butona basınız.

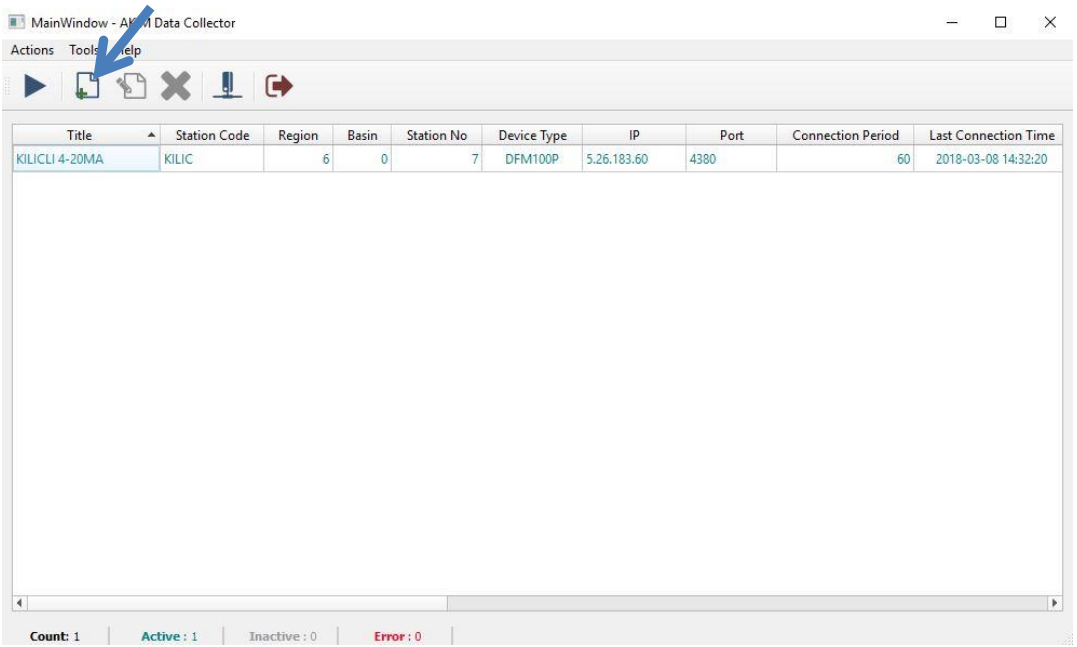

**3-** Açılacak olan aşağıdaki sayfada mavi okla gösterilen yere istasyon ip numarasını giriniz(Ör: 10.10.55.210). Daha sonra kırmızı okla gösterilen istasyondan oku butonuna basıp bekleyiniz.

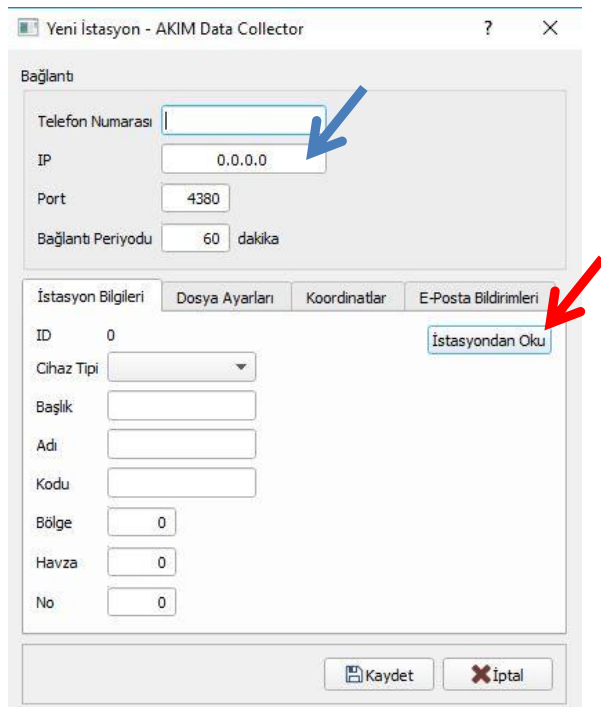

**4-** Kimlik bilgileri okunduktan sonra pencere aşağıdaki gibi olacaktır. İstasyon bilgileri okunmuş ve listeye eklemeye hazır hale gelmiştir. Buradan mavi okla gösterilen kısma tıklayıp istasyonu listeye eklemiş olursunuz. Yeni bir istasyon eklemek için aynı işlemleri tekrar edebilirsiniz.

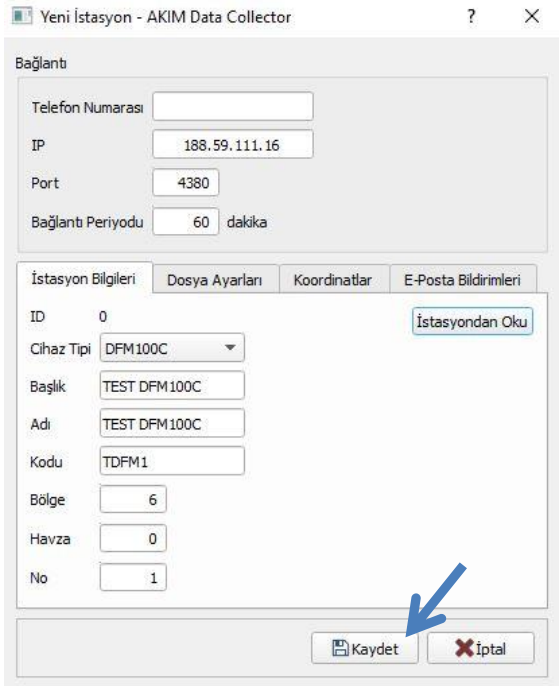

- **5-** İstasyon ile bağlantı sağlanamıyorsa bu bilgiler otomatik olarak dolmaz. Böyle bir durumda istasyondan oku butonuna basmak yerine istasyon bilgilerini elle doldurup kaydet diyerek istasyonu listeye ekleyebilirsiniz.
- **6-** İstasyonlar eklendikten sonra ana sayfa aşağıdaki resimdeki hale dönüşecektir. Buradan veri çekmek istediğiniz istasyonlara sağ tıklayıp etkinleştir butonu ile aktif hale getirebilirsiniz aktif hale gelmiş istasyonlar yeşil renk olacaktır. Aktif olmayanlar gri renk olarak kalacaktır. Veri çekmek istediğiniz istasyonları aktif ettikten sonra mavi okla gösterilen "Başlat" butonuna tıklayıp verileri indirmeye başlayabilirsiniz.

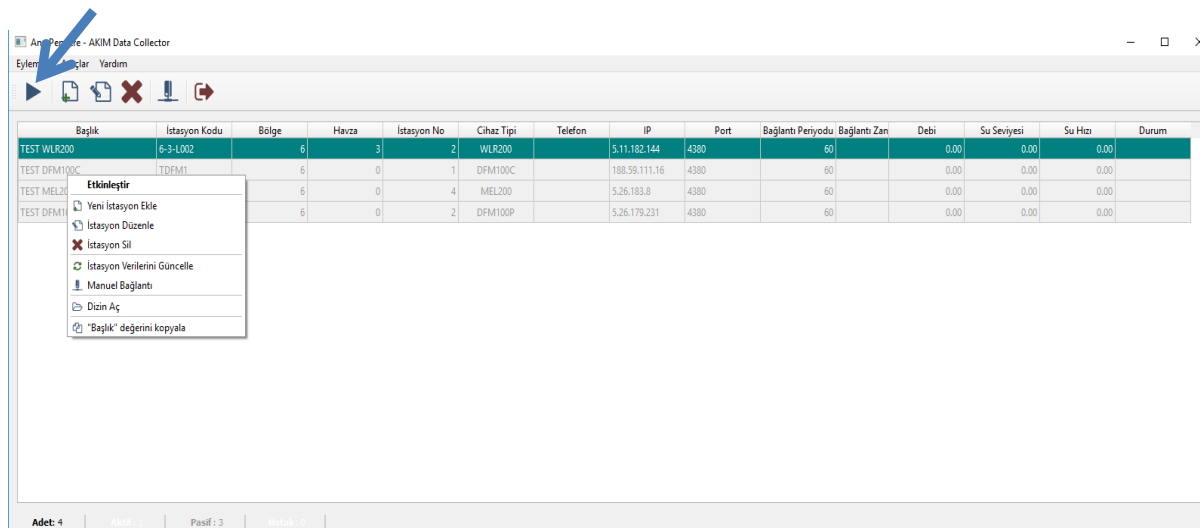

2

**7-** İstasyonlar ile ilgili multi bağlantı ekranında görmek istediklerinizi düzenleyebilirsiniz. Bunun için aşağıdaki resimde mavi okla gösterilen kısma sağ tıkladığınızda yine resimdeki gibi bir liste açılacaktır. Buradan istasyonlar ile ilgili aktif ettiğiniz bilgilerin görünmesini sağlayabilirsiniz.(Ör: su hızı, su miktarı, bağlantı periyodu, ip numarası  $v<sub>b</sub>$ )

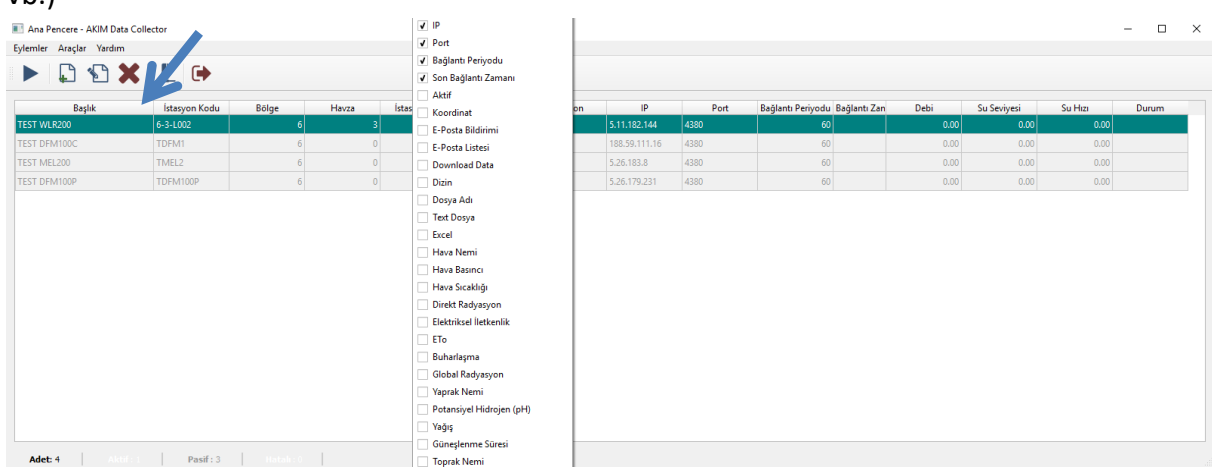

**8-** Veriler indirilmiş istasyonların "Durum" sütununda tamamlandı olarak belirir. Bu istasyonların dosyalarına ulaşmak için istasyona sağ tıklayıp aşağıda mavi okla gösterilen "Dizin Aç" kısmına tıklamak gerekir. Buradan istasyonun indirilmiş verilerine ulaşılabilir. Kırmızı okla gösterilen "istasyon verilerine güncelle" butonuna basıldığında istasyona tekrar bağlanılır ve son verileri çeker. İstasyon ile alakalı silme, düzenleme doğrudan manuel bağlantı yine istasyona sağ tıklanarak gerçekleştirilebilir.

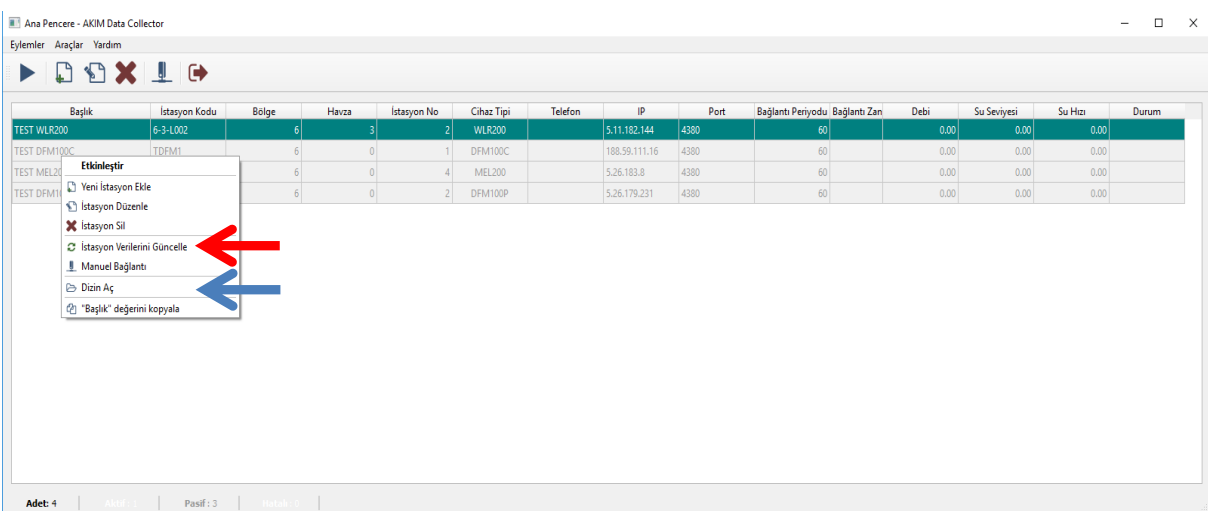

**DSİ Yetkilileri için Önemli Not: MCD-500 Programının sık bir şekilde kullanılmaması gerektiği DSİ Genel Müdürlük Yetkililerince bildirilmiştir. DSİ Genel Müdürlük Yetkilileri istasyon verilerinin CBS portal aracılığı ile takip edilmesini önermektedir. CBS portaldan verilerine ulaşılamayan durumlarda veya istasyon kurulum bilgilerinde bir değişiklik yapılması gerektiğinde MCD-500 programını kullanmanız önerilir.**

### **II. USB KABLO İLE DATALOGGER KURULUMU**

#### **MCD500 1.2.xxx Kullanımı:**

- **1-** İlk önce datalogger a enerji verip usb kablosu ile datalogger ı bilgisayara bağlayınız. Bilgisayara yüklenmiş olan MCD500 1.2.xxx klasörünün içindeki bin klasörüne giriniz. Bin klasörü içinde yer alan mcd500 programını çalıştırınız.
- **2-** Program açıldığında aşağıda okla gösterilen butona basınız.

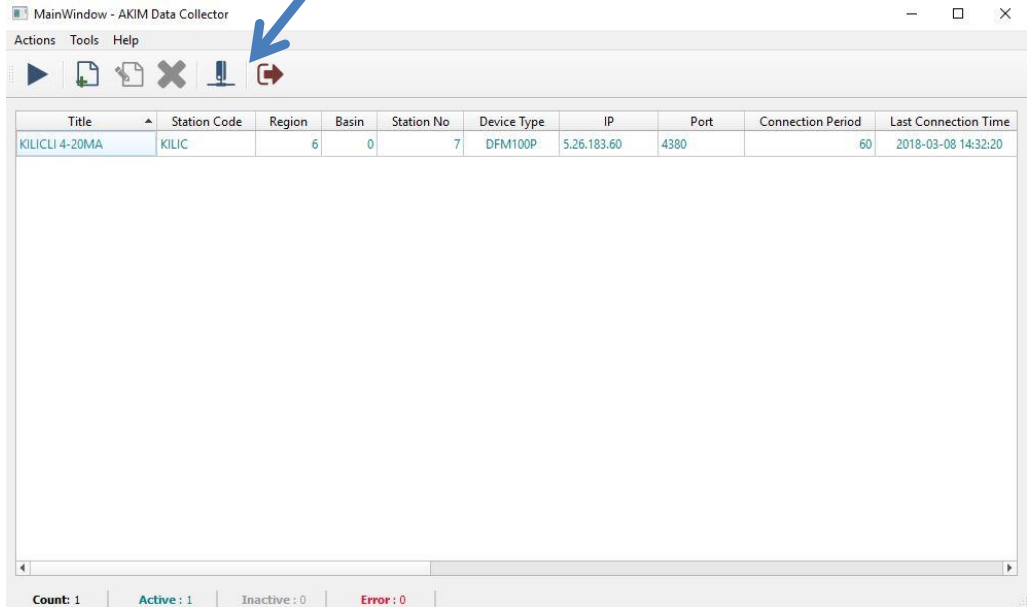

**3-** Butona basıldığında aşağıdaki gibi bir pencere açılacaktır. Buradan mavi okla gösterilen "seri port" a tıklayınız. Daha sonra kırmızı okla gösterilen port kısmına tıklayıp çıkan port değerini seçiniz (örnek COM6). Ardından siyah okla gösterilen "Connect(Bağlan)" tuşuna basınız(parametreler sağda görünecektir) . Cihaza bağlandıktan sonra yeşil okla gösterilen setup(Kurulum) tuşuna basınız.

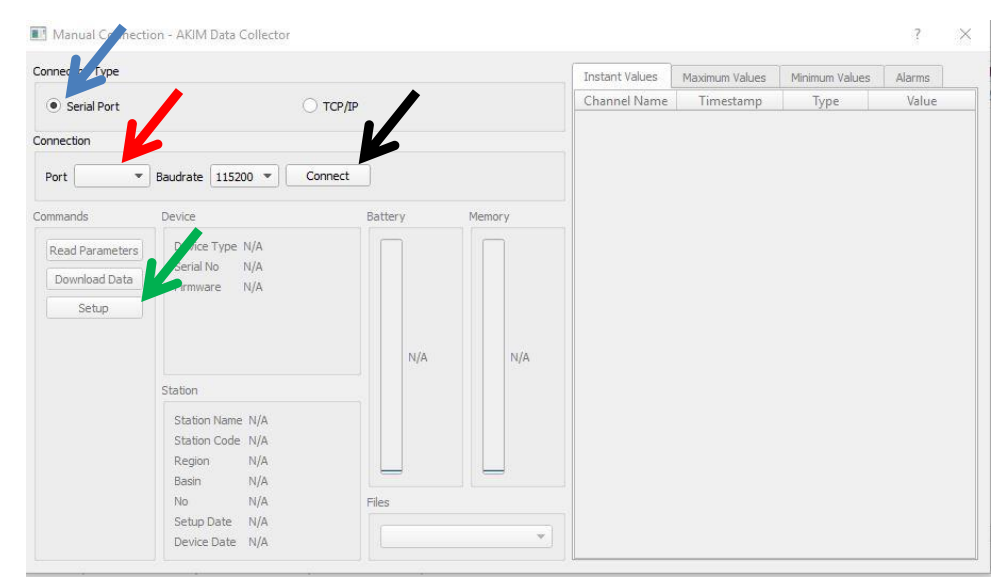

**4-** Kurulum sihirbazının ilk sayfasında aşağıda görüldüğü gibi istasyonun adı- istasyon kodu(şubenin belirlediği istasyon kodu girilecektir örn: 0305D110)- bölge(ör:3) ,

havza(ör:5) , istasyon no(ör:110) girilecek diğer değerler aynı kalacaktır. İleri tuşu ile bir sonraki sayfaya geçilecektir.

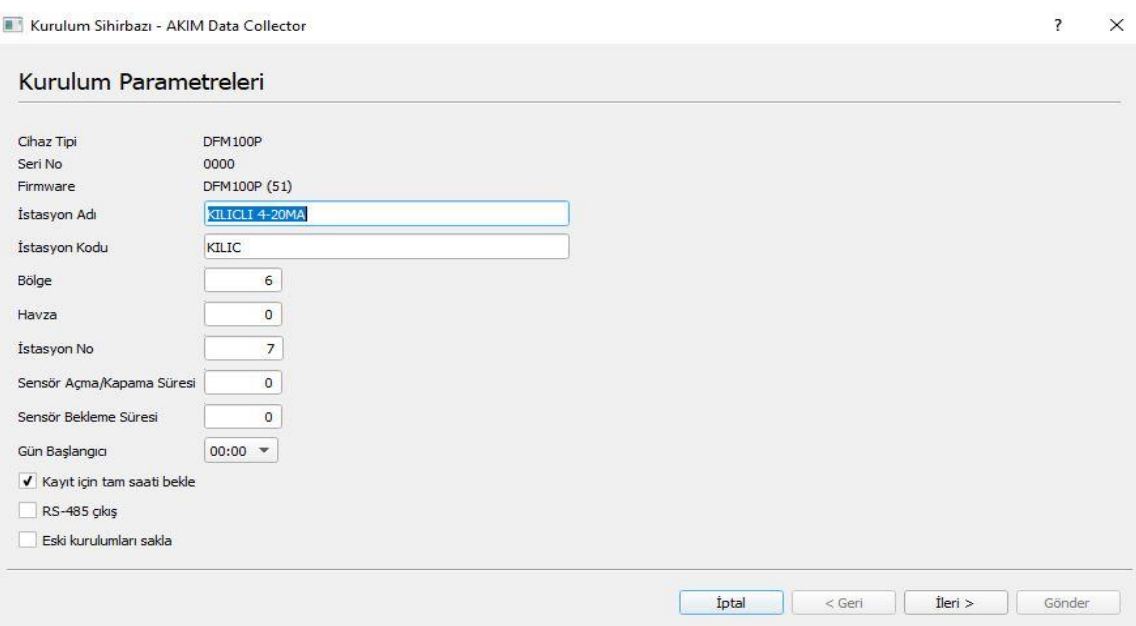

#### **5- KANAL İSİMLERİ**

Yeni sayfadaki değerler, isimler ve seçenekler kurulan cihaza göre aşağıda resimlerde olan örneklerle birebir aynı olacaktır. Burada, kanal adları, aktif pasif durumları, kanal ölçüm tipi ve kayıt aralığının aşağıdaki ile birebir olduğuna dikkat edilmelidir(kayıt aralığı birimi dakikadır).

#### **5-A)DFM-100**

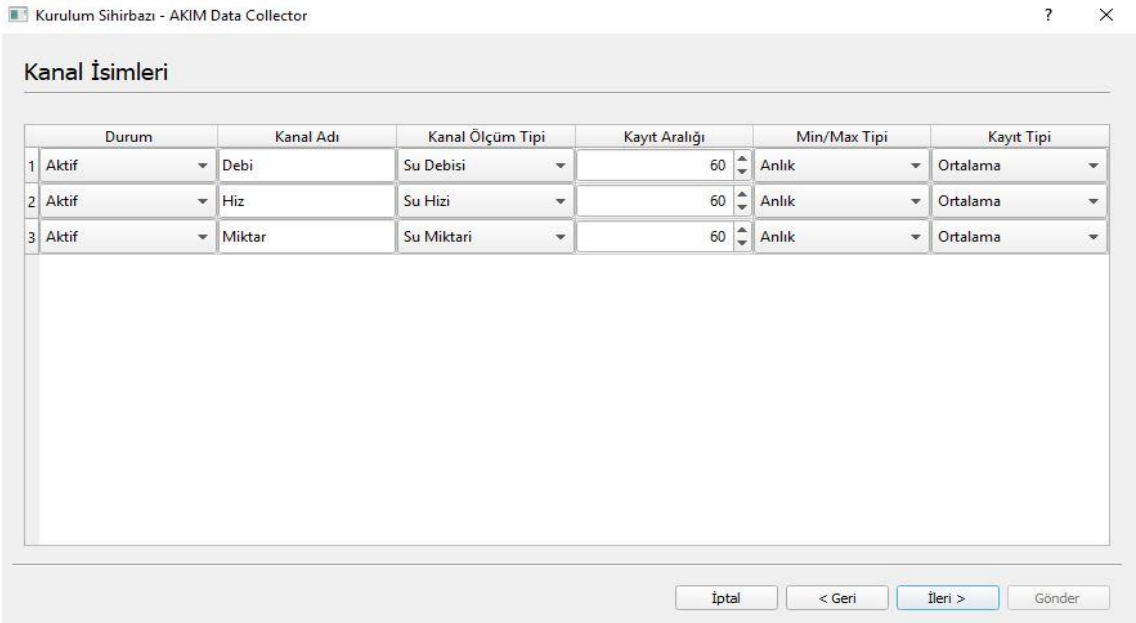

#### **5-B)WLR-200 & MEL-200**

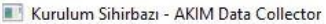

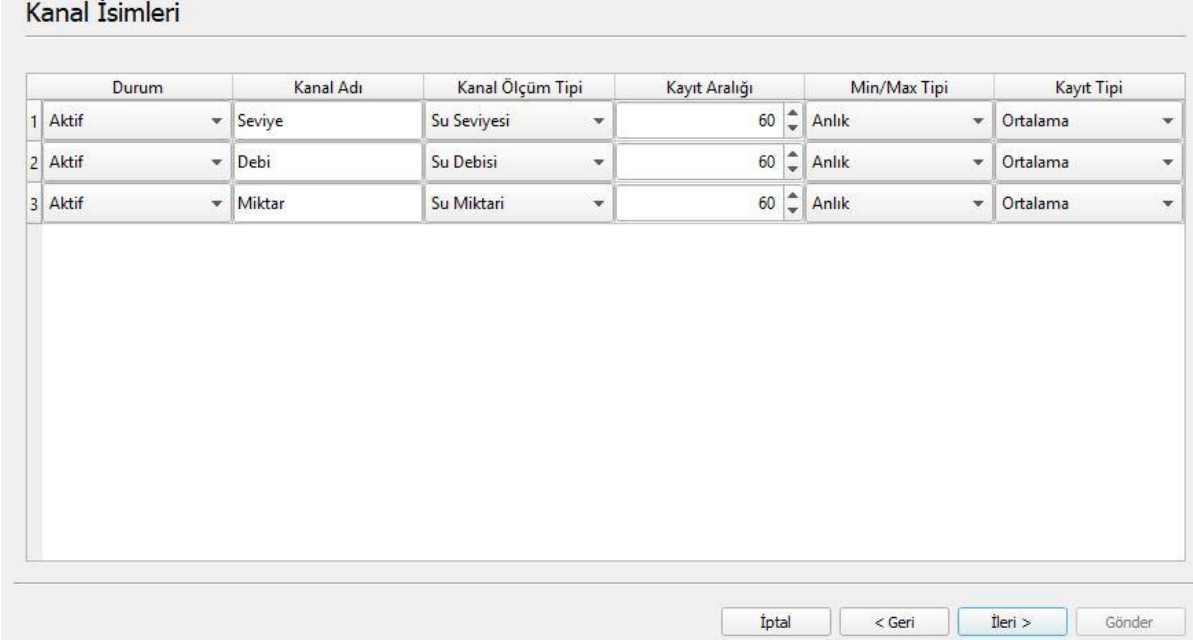

#### **5-C)PLT-300**

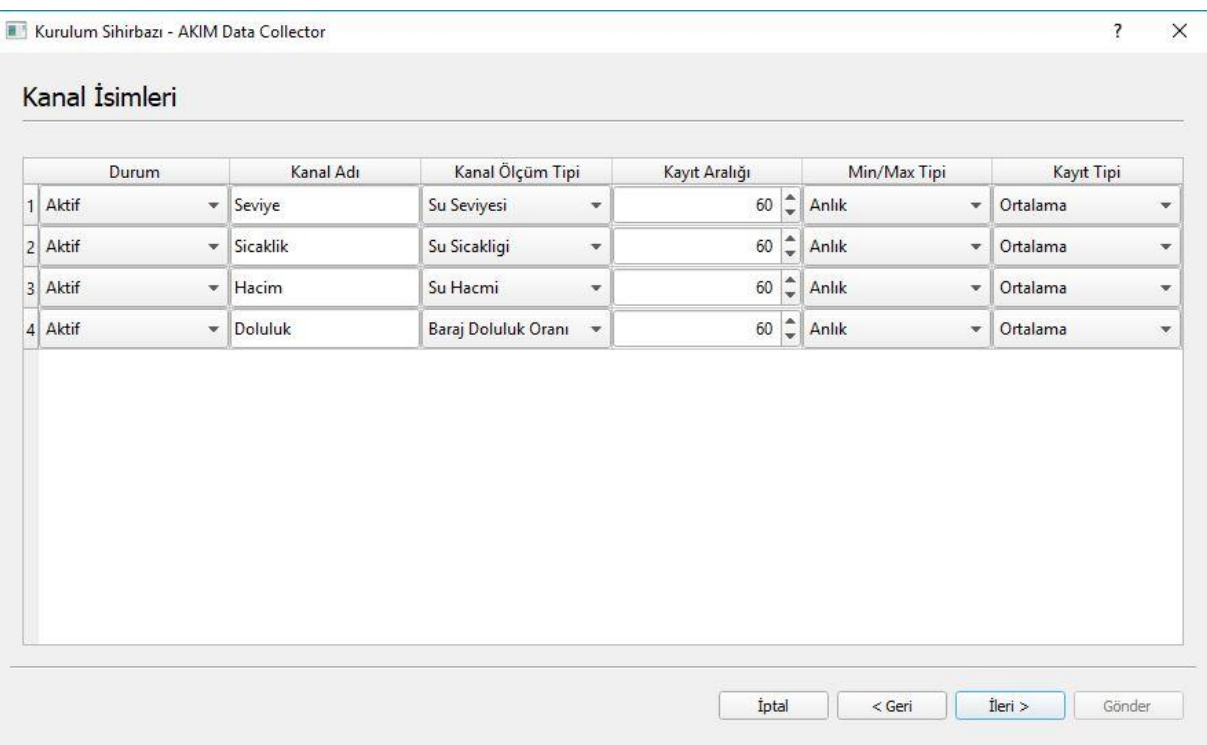

#### **6- KANAL KALİBRASYONLARI**

İleri tuşuna basıldığında aşağıdaki gibi bir pencere açılacaktır. Buradaki değerler yine kurulan cihaza göre aşağıdaki resimlerle birebir olmak zorundadır. İstasyona bağlı değişken olan değerler aşağıda açıklanmıştır.**(Not: Aşağıda okla gösterilen değerlerin değiştirilmesi için Akım Elektronik yetkili servisi ile görüşmeniz tavsiye edilir.)**

#### **6-A)DFM-100**

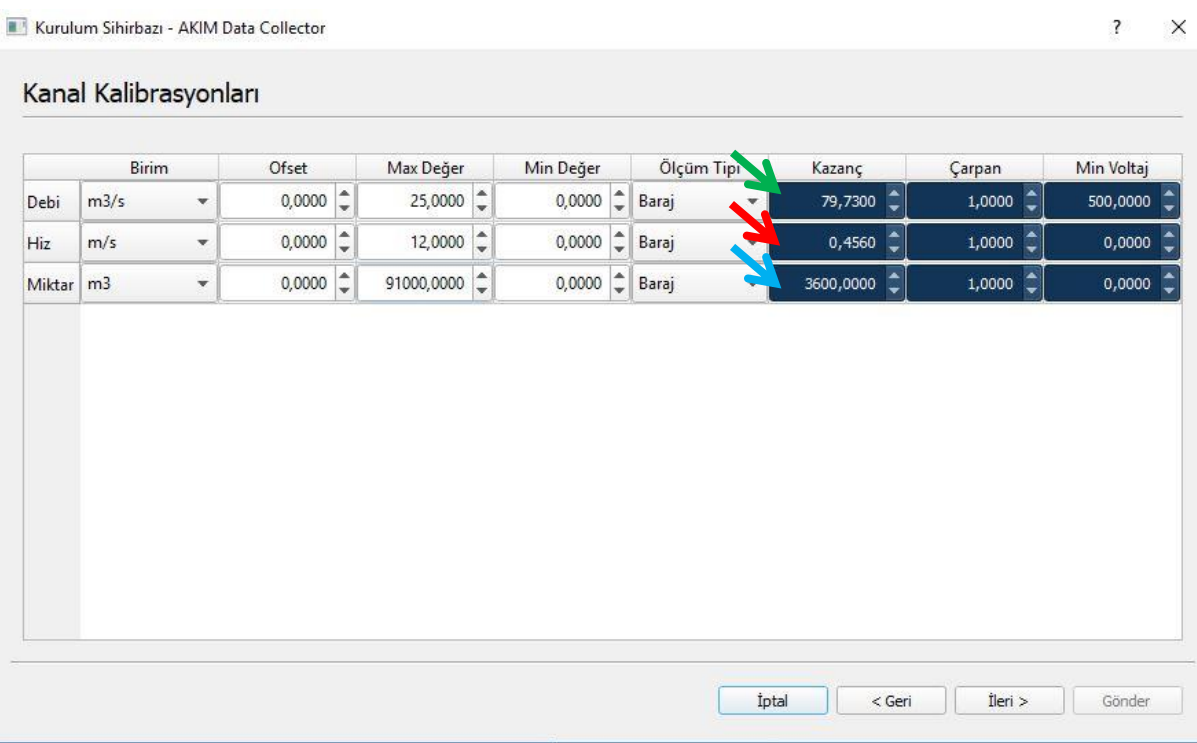

**1-** Yeşil okla gösterilen yere girilecek olan değer 79,73 olarak belirlenmiştir. bu değer firmware V53 ve sonrası için geçerlidir. V52 için girilmesi gereken değer 1,56 olarak belirlenmiştir. söz konusu debi-kazanç değeri belirli bir oranda değişkenlik gösterebilir. Longrun dan okunan değerle dataloggerde okunan değerin birebir hale getirilmesi için bu değerde(79,73 değerinde) düşük oranlarda değişiklikler yapmak gerekebilmektedir. Ör: longrun değeri 1.5 m3/s iken logger değeri 1.3m3/s ise 79,73 değeri 80,5 değeri girilebilir ve iki cihazın değerlerinin birbiriyle eşleşip eşleşmediği kontrol edilmelidir. İki cihazın değeri birbiri ile örtüşene kadar bu değişiklik tekrar edilmeldir.

**2-** Kırmızı okla gösterilen hiz/kazanç kısmına borunun alan bilgisi girilmelidir

(3.14 x r x r // r: boru yarıçapı, birimi metre olmalıdır).

**3-** Mavi okla gösterilen yere girilecek değer kayıt aralığına bağlı olarak değiştirilmelidir. Genel olarak 60 dakikalık kayıt aralığı belirlendiği için bu değer 3600 olarak girilmelidir. Farklı bir kayıt aralığı girildiğinde "kayıt aralığı x 60 " işleminin sonucu bu kısıma girilmelidir.

#### **6-B)WLR-200**

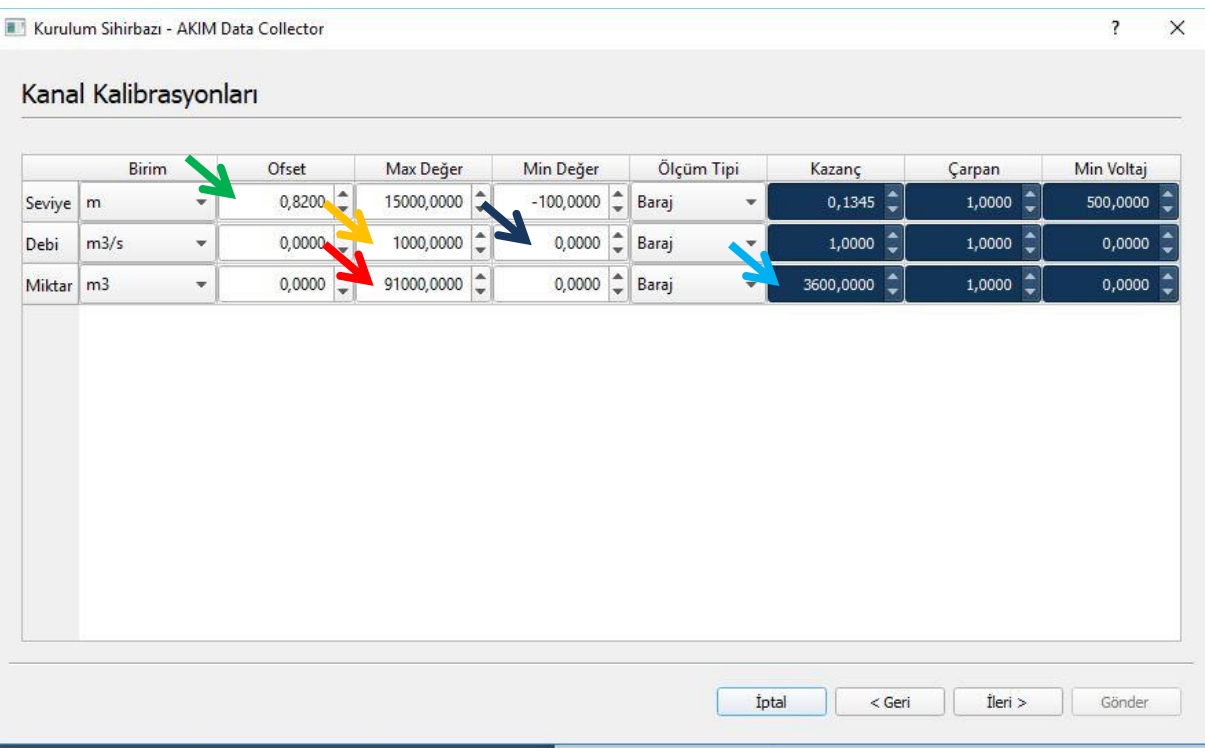

**1-** Yeşil okla gösterilen seviye/ofset kısmına eğer istasyon başında kurulum yapılıyorsa eşelde okunan o anki değer girilmelidir. Eğer uzaktan yeni bir kurulum yapılıyorsa kurulum öncesi anlık değer okunmalı, seviye bilgisi not edilmeli ve uzaktan yeni kurulum sırasında not edilmiş değer yeşil okla gösterilen yere girilmelidir.

**2-** Sarı okla gösterilen Debi Max Değer kısmına debi abak tablosundaki maxsimum değerin girilmesi gerekmektedir.

**3-** Lacivert okla gösterilen Debi Min Değer kısmına sıfır girilmesi gerekmektedir.

**4-** Kırmızı oklarla gösterilen Miktar/max değer kısımları resimdeki gibi girilmiş olsada istasyonun kurulu olduğu kanala göre değişkenlik gösterebilir. Çok büyük kanallarda debi değeri 1000 m3/s üzerindeyse ve saatlik miktar değeri 91.000 m3 üzerindeyse bu değerlerde değişiklik yapmak gerekebilir. Çok nadir karşılaşılabilecek bu durumda bu kısımlara müdahale etmek gerekmektedir.

**5-** Mavi okla gösterilen yere girilecek değer kayıt aralığına bağlı olarak değiştirilmelidir. Genel olarak 60 dakikalık kayıt aralığı belirlendiği için bu değer 3600 olarak girilmelidir. Farklı bir kayıt aralığı girildiğinde "kayıt aralığı x 60 " işleminin sonucu bu kısıma girilmelidir.

#### **6-C)PLT-300**

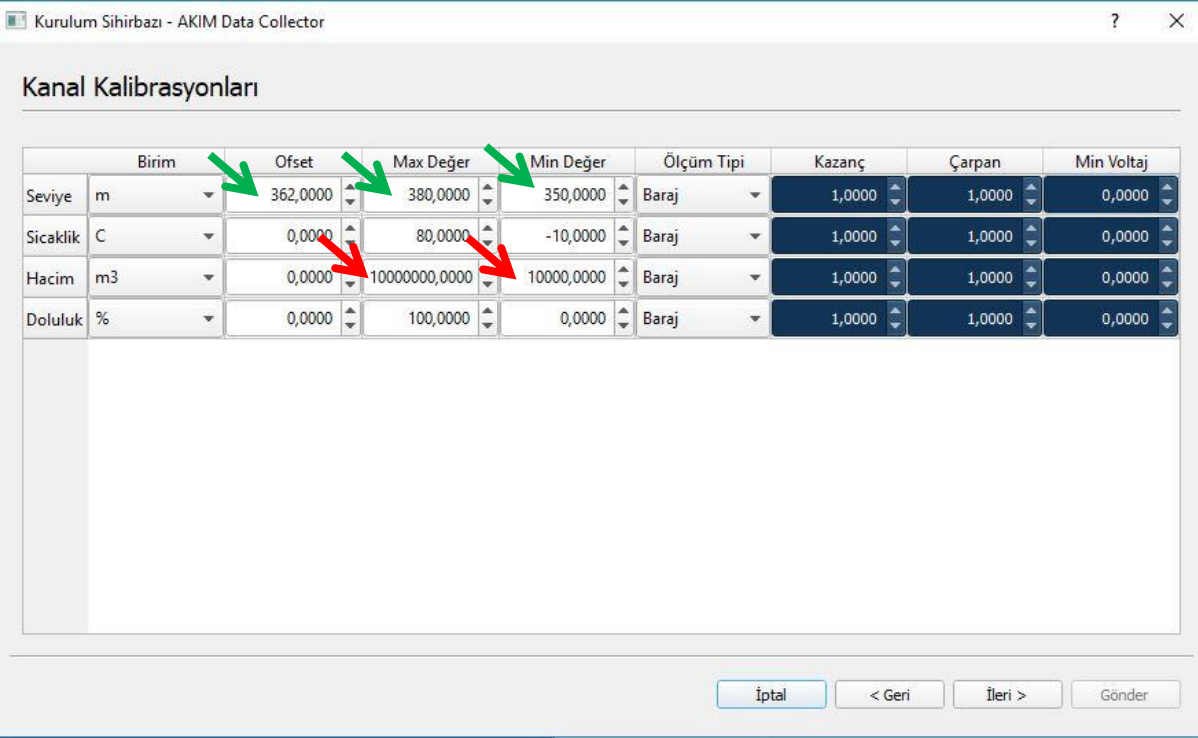

**1-** Yeşil okla gösterilen seviye/ofset/max değer/min değer bilgileri yetkililerden alınmalıdır. Ofset gölün o anki seviyesi max değer çıkabileceği en yüksek ve minimum değer düşebileceği en düşük değerlerdir.

**2-** Kırmızı okla gösterilen hacaim/max değer/min değer bilgileri bir çok göleti kapsayabilmesi için resimdeki gibi girilebilir. Bu değerlerin doğru bir şekilde girilmesi için yine yetkililerden söz konusu istasyonun hacmen max ve min değerleri öğrenilmeli ve bu değerler buraya girilmelidir.

#### **6-D)MEL-200**

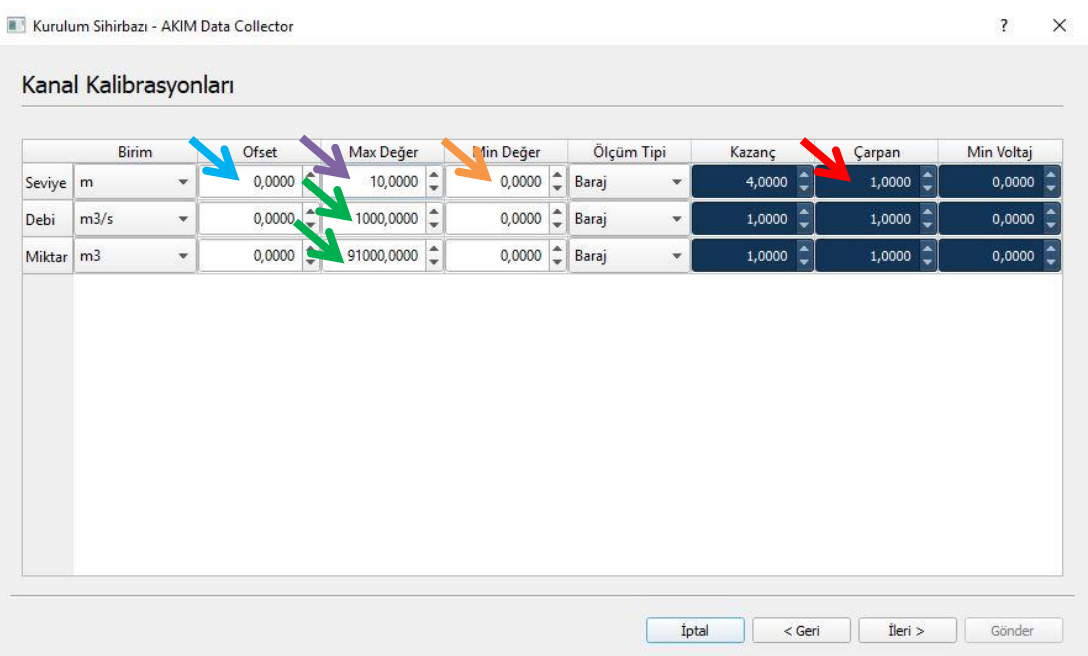

**1-** Mavi ve yeşil oklarla gösterilen kısımlar istasyondan istasyona değişkenlik gösterebilir. Seviye ofseti eşelde görülen o anki değerdir. (Not: istasyonun kalibrasyon ayarları uzaktan değiştirilecekse değişim yapılmadan önce eşel seviyesi bilinmelidir. İstasyon başında bu bilginin edinileceği herhangi biri yoksa kuruluma başlamadan önce anlık değerler okunmalı ve seviye değeri not alınmalıdır. Uzaktan yeni kurulum yapılırken not alınmış olan seviye değeri mavi okla gösterilen yere girilmelidir.) seviye max değerine kanalın ulaşabileceği en yüksek seviye girilmelidir(Not: en yüksek seviyeden 1 m daha yüksek girilmesi önerilir). Debi max ve miktar max değerleri yine yetkililerden öğrenilmeli ve ona göre doldurulmalıdır.

**2-** Yukarıdaki şekilde kırmızı okla gösterilen "seviye kanalının çarpan değeri" 2 olarak girildiğinde MEL-200 cihazı 4…20 mA çıkışın aktif eder. Bu değeri 2 girip 4…20 mA çıkışını aktif ettikten sonra 4 mA'e karşılık gelecek olan değerinin turuncu okla gösterilen Seviye Min. değer kısmına girilmesi gereklidir. 20 mA'e karşılık gelecek olan seviye değerinin mor okla gösterilen seviye Max. Değer kısmına girilmesi gereklidir.

**3-** Bir sonraki pencere alarm ayarları penceresidir. Belirli bir su miktarının altına düştüğünde alarm verilmesi isteniyorsa Minimum kısmına bu seviye değeri girilmelidir. Tam tersi şekilde belirli bir seviyenin üstüne çıktığında alar verilmesi isteniyorsa maksimum kısmına bu değer girilmelidir. Alarm kurulumu istenmiyorsa bu pencerede herhangi bir işlem yapılmamalıdır. İleri tuşu ile bir sonraki pencereye geçilebilir.

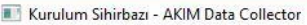

 $\overline{?}$  $\times$ 

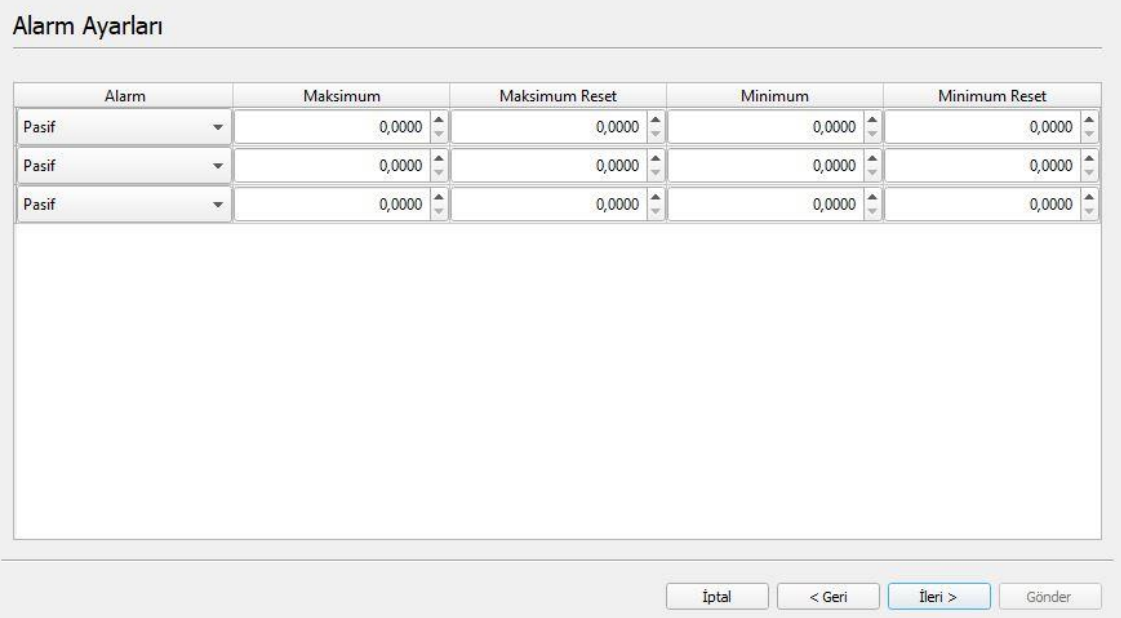

**4-** Son pencerede şifre olarak 1923 girilmeli " Tüm kurulum bilgilerini gönder" seçilip aşağıdaki Gönder butonuna basılmalıdır. Bu işlem yapıldığında cihaz sıfırlanacak ve içindeki veriler silinecektir. Eğer sadece kanal kalibrasyonlarında değişiklik yapıldıysa "yalnızca kanal kalibrasyonlarını gönder" seçilip gönder tuşuna basılmalıdır. Bu yapıldığında cihaz içindeki veriler silinmeyecek sadece kalibre değerleri yeni girilmiş olan değerlerle güncellenecektir.

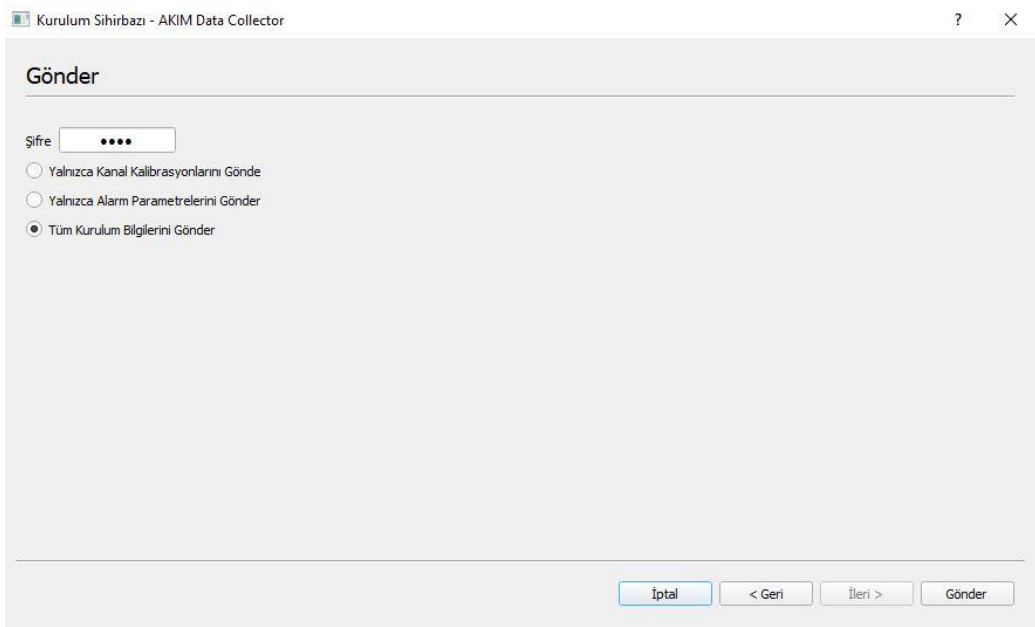

**5.** Bütün bu işlemler bittikten sonra aşağıdaki resimdeki gibi ilk baştaki pencere açılır. Buradan okla gösterilen "Read Parameters" butonuna basılır ve kırmızı kutular içerisinde bulunan değerler kontrol edilerek yapılan değişikliklerin cihaza doğru yüklenip yüklenmediği kontrol edilmiş olur. En son kablo bağlantıları kesilir ve son kez data logger ekranından değerler kontrol edilir.

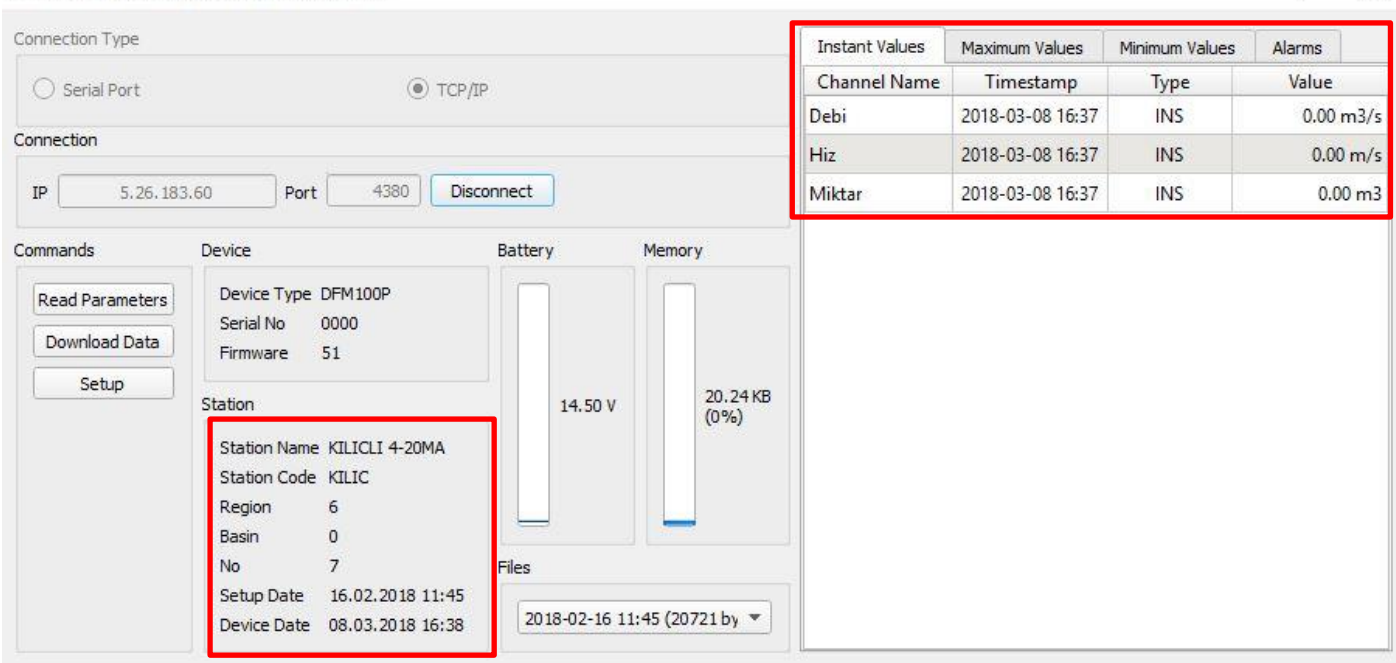

Manual Connection - AKIM Data Collector

 $\overline{\mathcal{L}}$  $\times$ 

## **III. TCP/IP İLE UZAKTAN VERİLERİ OKUMA VE CİHAZ KURULUMU**

#### **MCD500 1.2.xxx Kullanımı:**

- **1-** Bilgisayarınızın DSİ internet ağına bağlı olduğundan emin olunuz.
- **2-** Bilgisayara yüklenmiş olan MCD500 1.2.xxx klasörünün içindeki bin klasörüne giriniz. Bin klasörü içinde yer alan mcd500 programını çalıştırınız. (Programın en güncel halini indirmek için [www.akim.com.tr/download](http://www.akim.com.tr/download) adresini kullanabilirsiniz.)

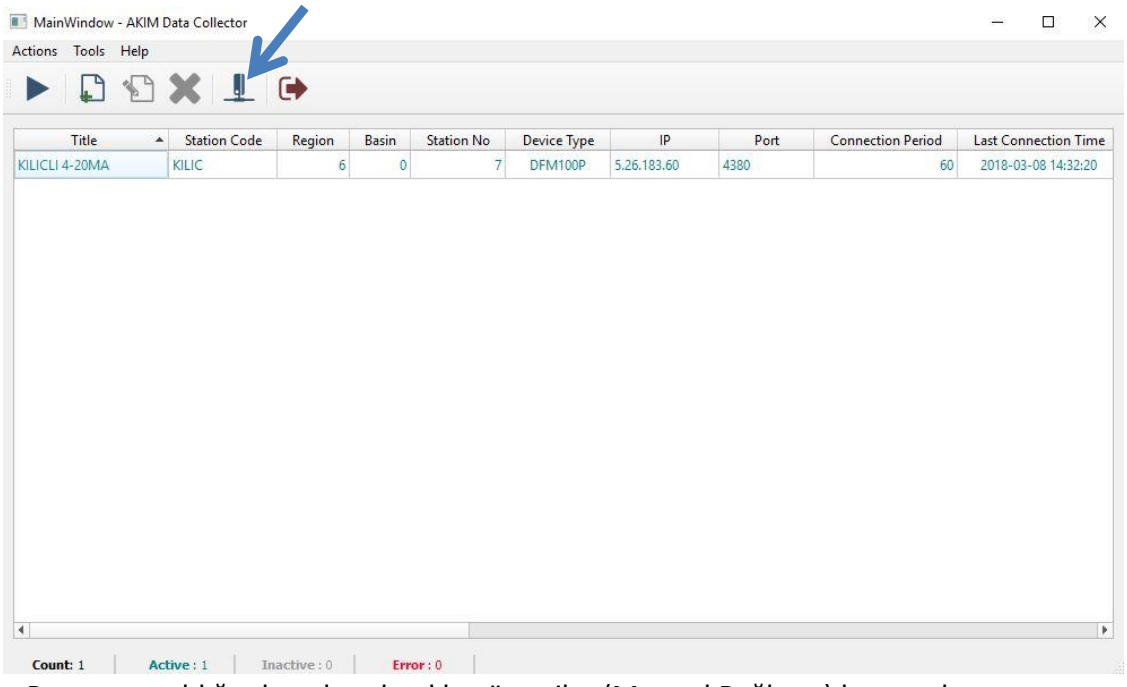

- **3-** Program açıldığında yukarıda okla gösterilen(Manuel Bağlantı) butona basınız.
- **4-** Butona basıldığında aşağıdaki gibi bir pencere açılacaktır. Buradan mavi okla gösterilen "TCP/IP" a tıklayınız. Daha sonra kırmızı okla gösterilen IP kısmına tıklayıp bağlanmak istediğiniz istasyonun IP sini giriniz. Ardından siyah okla gösterilen "Bağlan" tuşuna basınız(Bu aşamada anlık parametreler sağ tarafta çıkmış oalcaktır). Cihaza bağlandıktan sonra yeşil okla gösterilen "Kurulum" tuşuna basınız.

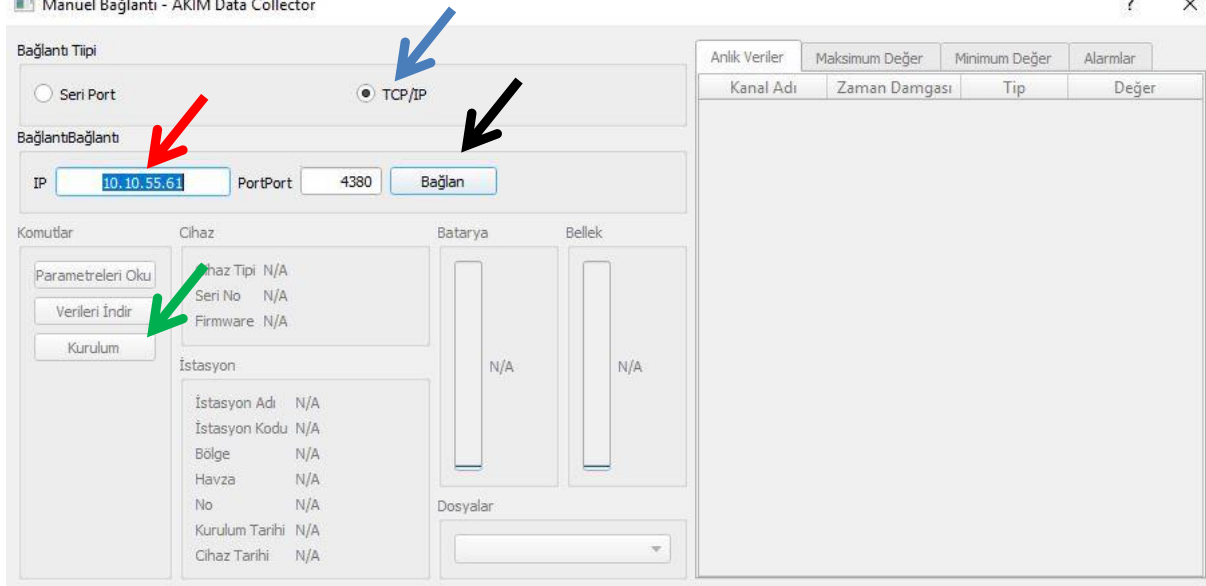

**5-** Kurulum sihirbazının ilk sayfasında aşağıda görüldüğü gibi istasyonun adı- istasyon kodu(şubenin belirlediği istasyon kodu girilecektir örn: 0305D110)- bölge(ör:3) , havza(ör:5) , istasyon no(ör:110) girilecek diğer değerler aynı kalacaktır. İleri tuşu ile bir sonraki sayfaya geçilecektir.

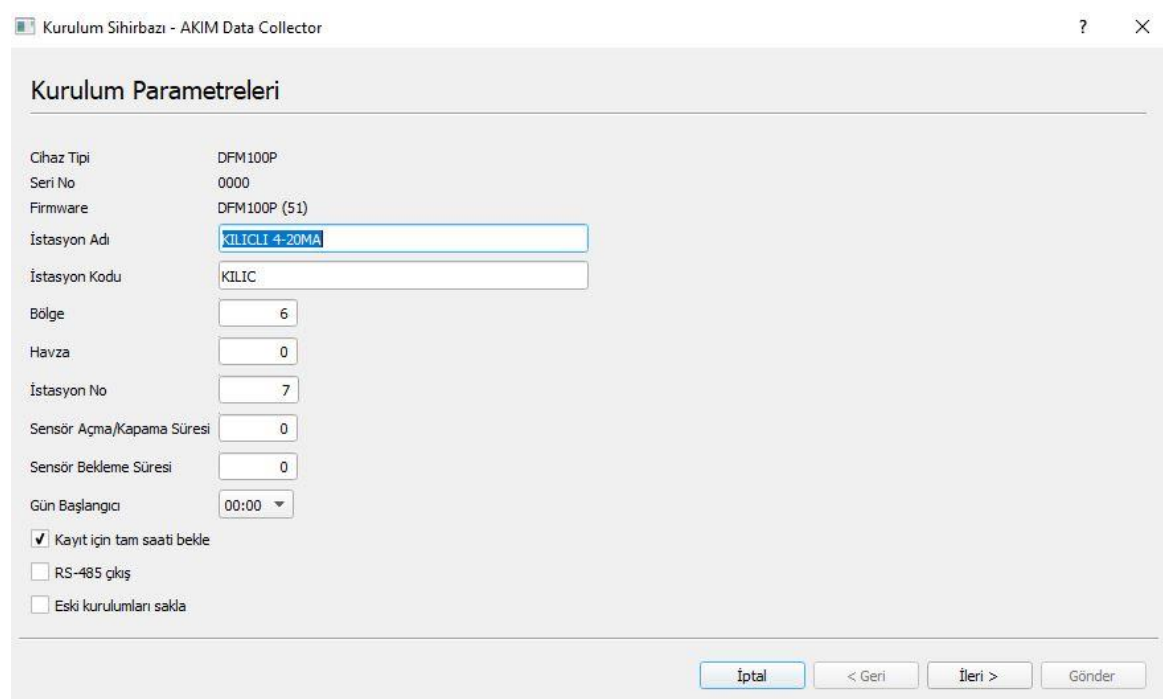

**NOT:Yukarıdaki menüden sonraki bütün ayarlamalar I. USB KABLO İLE DATA LOGGER KURULUMU 5- KANAL İSİMLERİ kısmı ve sonrası ile birebir aynıdır.**

**6-** Bütün bu işlemler bittikten sonra aşağıdaki resimdeki gibi ilk baştaki pencere açılır. Buradan okla gösterilen "Read Parameters" butonuna basılır ve kırmızı kutular içerisinde bulunan değerler kontrol edilerek yapılan değişikliklerin cihaza doğru yüklenip yüklenmediği kontrol edilmiş olur.

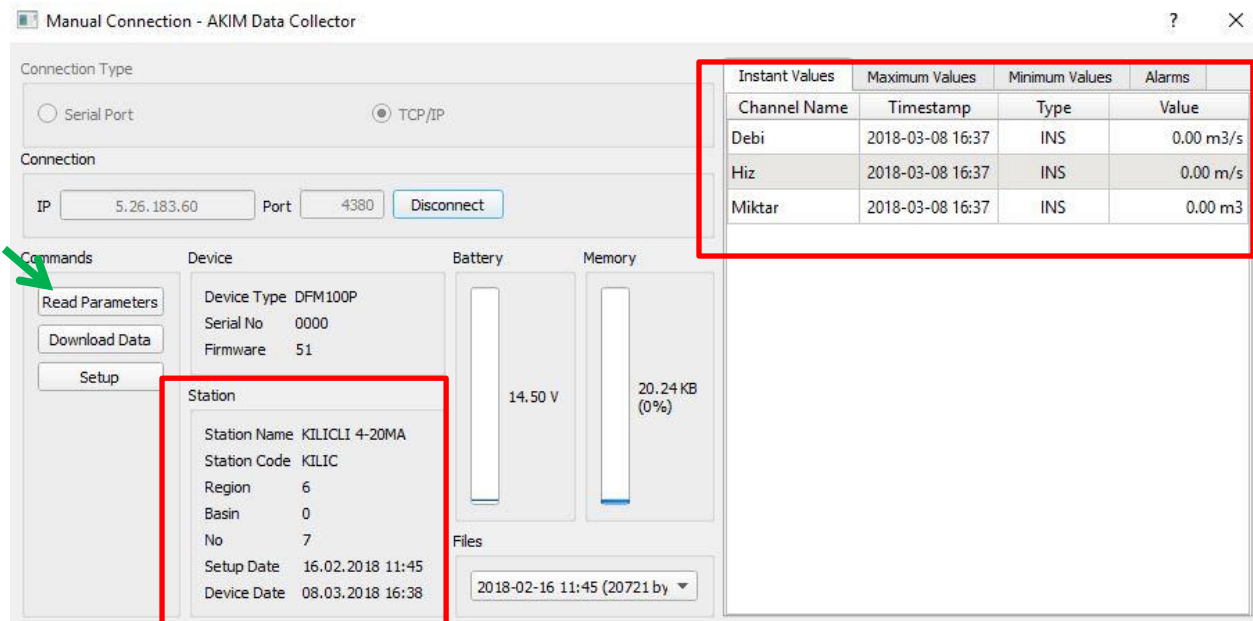

## **IV. AKIM DATA COLLECTOR PROGRAMI İLE LVD DOSYASI OLUŞTURMA**

**1-** Bilgisayarınızda yüklü olan Akim Data Collector programını çalıştırın. (Programın en güncel halini indirmek için [www.akim.com.tr](http://www.akim.com.tr/) adresini kullanabilirsiniz.)

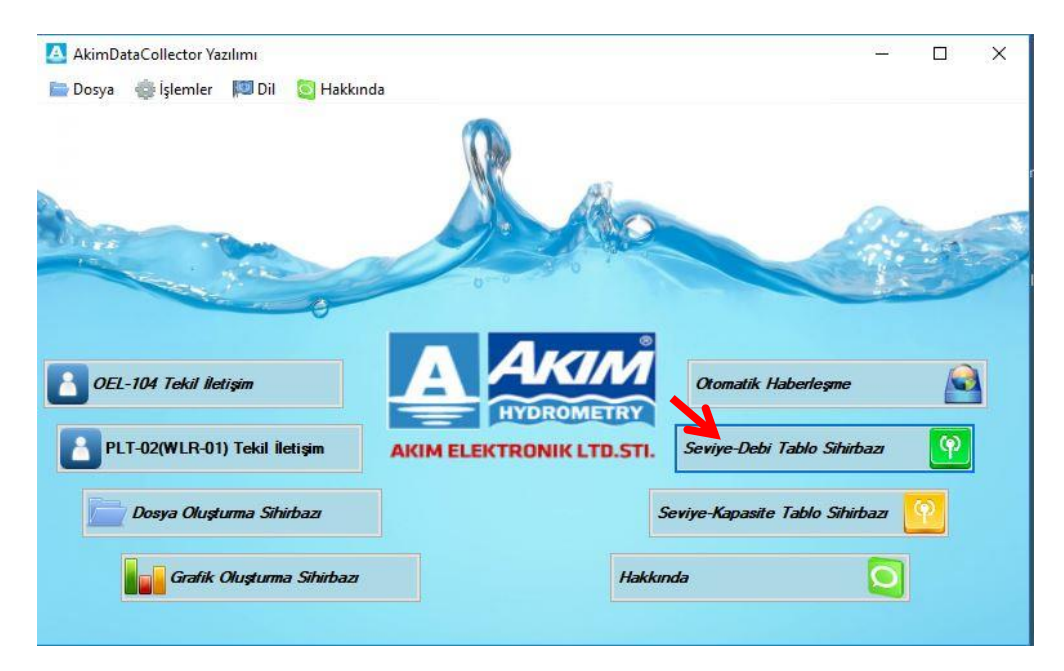

- **2-** Yukarıda okla gösterilen *Seviye-Debi Tablo Sihirbazını* çalıştırın.
- **3-** Sihirbazı çalıştırdığınızda aşağıdaki pencere açılacaktır. Hidrolog ve Meteoroloji Mühendisleri tarafından hazırlanmış anahtar eğrisi kartını kullanarak aşağıdaki tabloyu doldurun. Kartta yazılı olan seviye ve karşılığı olan debi değerlerini en düşükten başlayarak aşağıda okla gösterilen yerlere yazıp tabloya ekle butonuna basın.

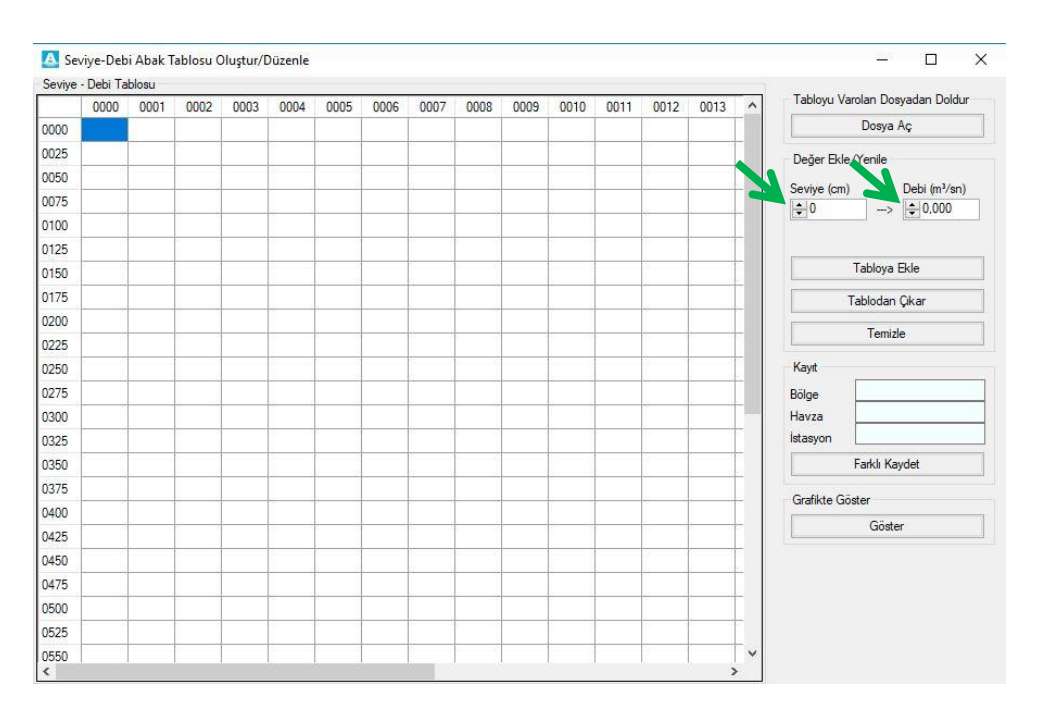

**4-** Anahtar eğrisindeki bütün değerler girildikten sonra aşağıdaki tabloda görüldüğü gibi sıfır seviyesinden anahtar eğrisinin ilk değerine kadar olan kısım boş kalmaktadır. (örnekte ilk 9 cm lik kısmın herhangi bir değeri olmadığı görülmektedir.)

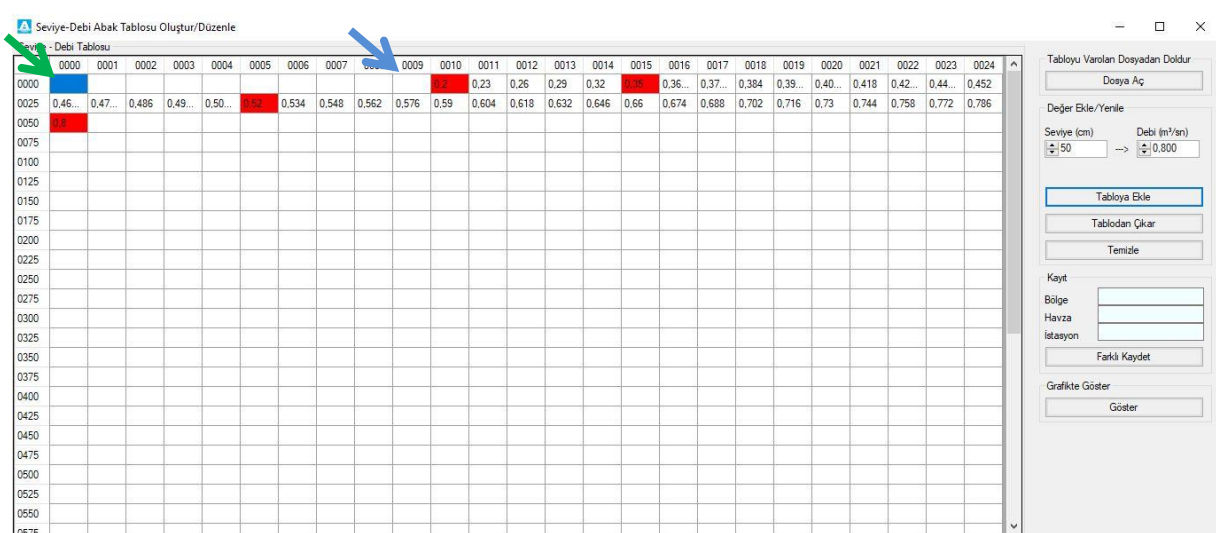

**5-** Yukarıdaki resimde görülen boş kalmış kısımları doldurmak için yeşil okla gösterilen yere tıklanıp 0. Seviye karşılığındaki debi 0 olarak girilmeli ve tabloya ekle butonuna basılmalıdır. Daha sonra son boş kalan kısım olan 9. Cm hücresine tıklanıp buraya da 0 değeri girilmeli ve tabloya ekle butonuna basılmalıdır. Bu işlemden sonra aşağıdaki resim gibi bir tablo oluşacaktır.

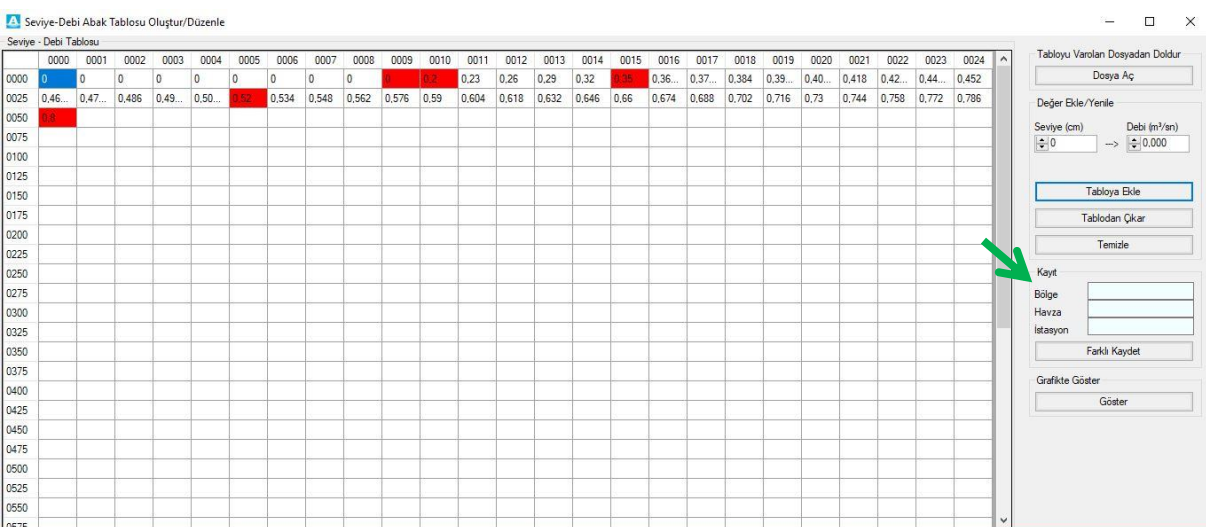

**6-** Bütün işlemler bittikten sonra yukarıdaki resimde yeşil okla gösterilen bölge havza istasyon no girilmeli ve farklı kaydet ile yeni LVD dosyası kaydedilmelidir.

## **V. MCD-500 PROGRAMI İLE İSTASYONLARA LVD DOSYASI YÜKLEME**

**1-** Aşağıdaki resimde gösterilen mcd500-1.2.xxx/bin klasörü içinde yer alan mlabkl.exe programını çalıştırınız.

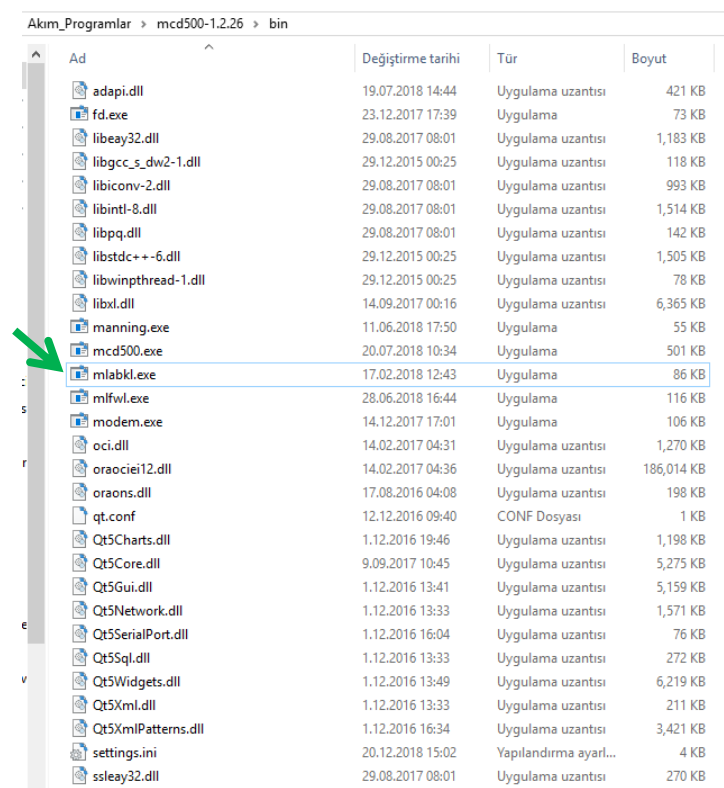

**2-** Açılan pencereye LVD dosyası yüklemek istediğiniz istasyonun IP ve PORT numaralarını girip yeşil okla gösterilen Bağlan butonuna basınız.

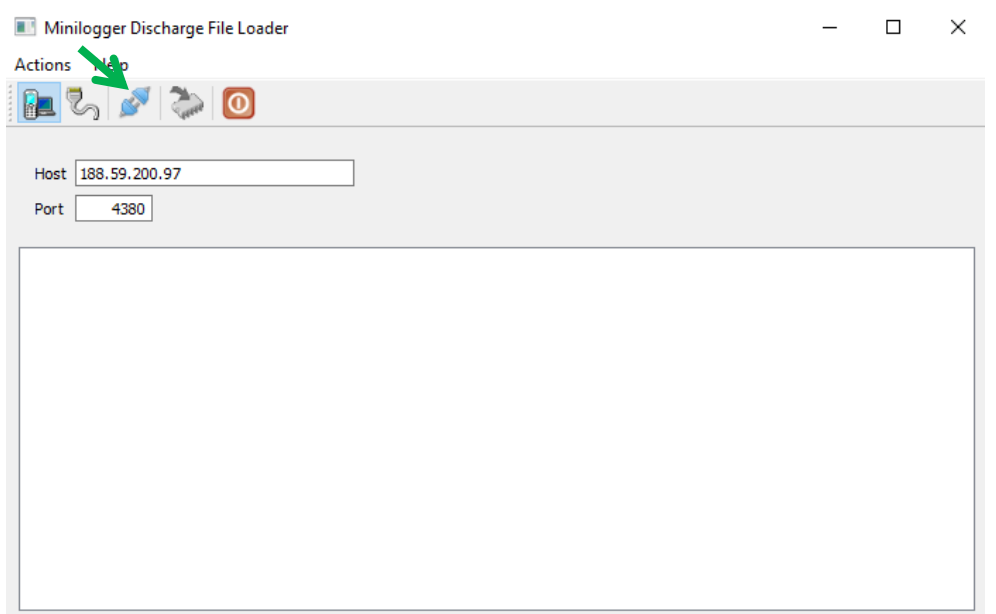

**3-** Ekranda Connected yazısı görüldüğünde cihaza bağlandınız demektir. Connected yazısı çıkmaz ise program istasyona bağlanamıyordur. Böyle bir durumda istasyona başka bir kullanıcı bağlı olabilir veya GSM/GPRS çekimi olmayabilir. Bir süre bekleyip tekrar deneyiniz.

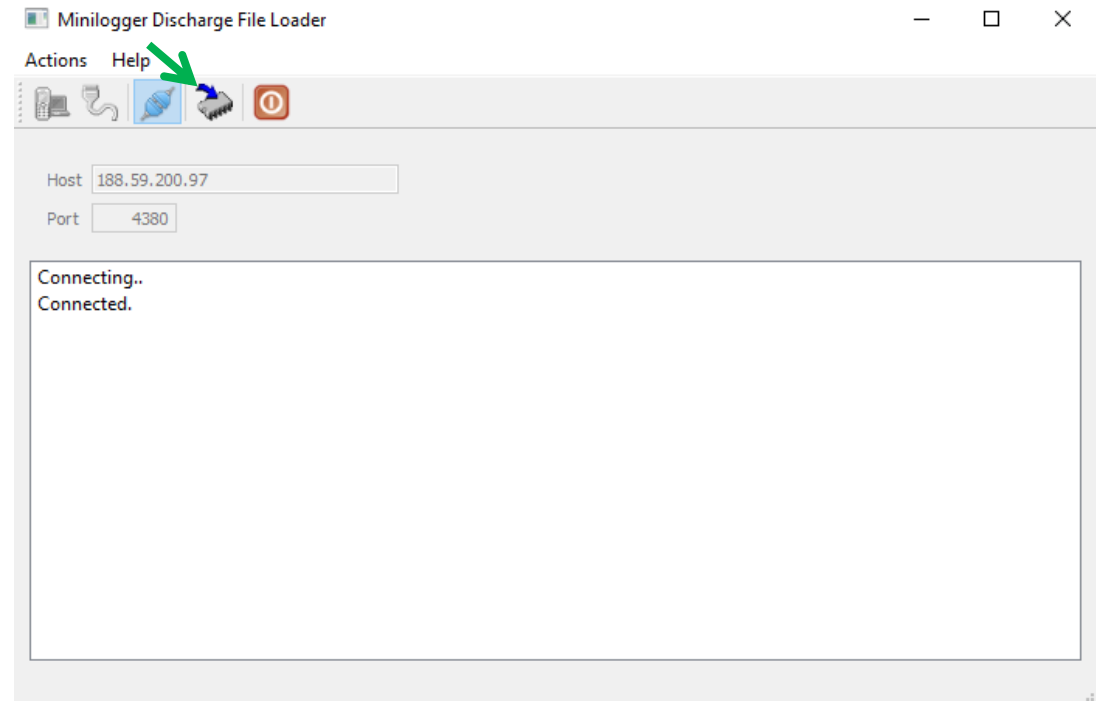

4- İstasyona bağlandıktan sonra yukarıdaki resimde yeşil okla gösterilen LVD yükleme butonuna basınız. Açılan klasörde madde IV. De anlatıldığı şekilde istasyonunuz için hazırladığınız LVD dosyasını seçip aç butonuna bastığınızda LVD dosyası ilgili istasyona yüklenmeye başlayacaktır. Yükleme işlemi tamamlandıktan sonra aşağıdaki resimde olduğu gibi "Completed." Yazısı çıkacaktır. Bu bildirim sonrası yükleme işlemini tamamlamış olacaksınız.

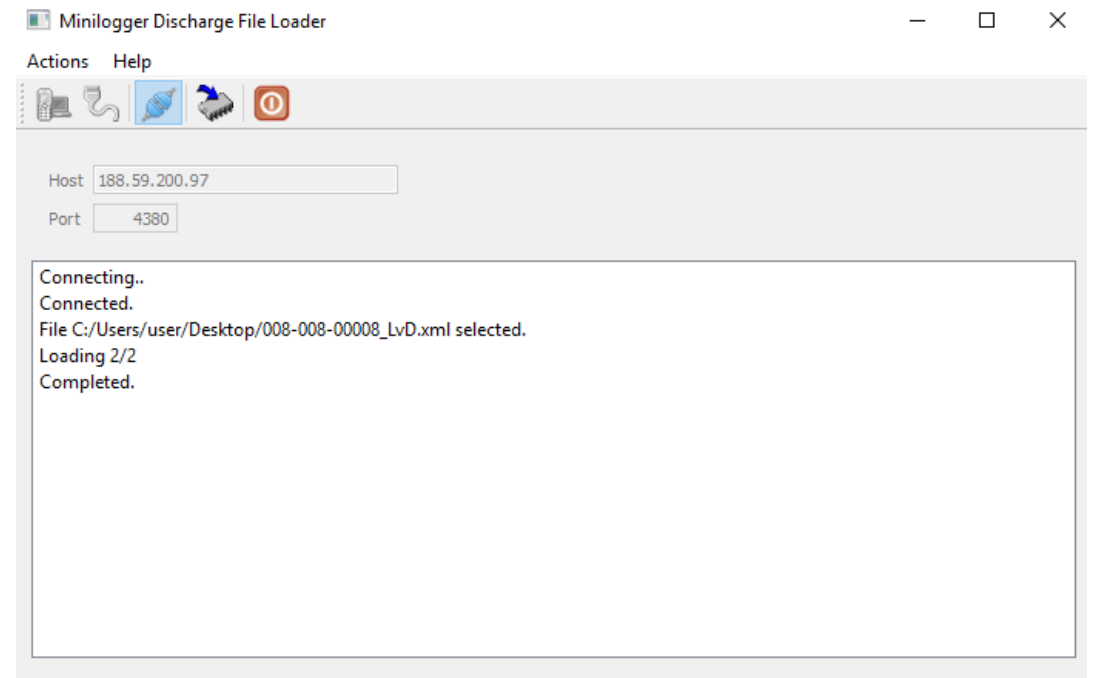

## **VI. MCD-500 PROGRAMI İLE MODEM AYARLARINA ERİŞİM**

**1-** Aşağıdaki resimde yeşil okla gösterilen mcd500-1.2.xxx/bin klasörü içinde yer alan modem.exe programını çalıştırınız.

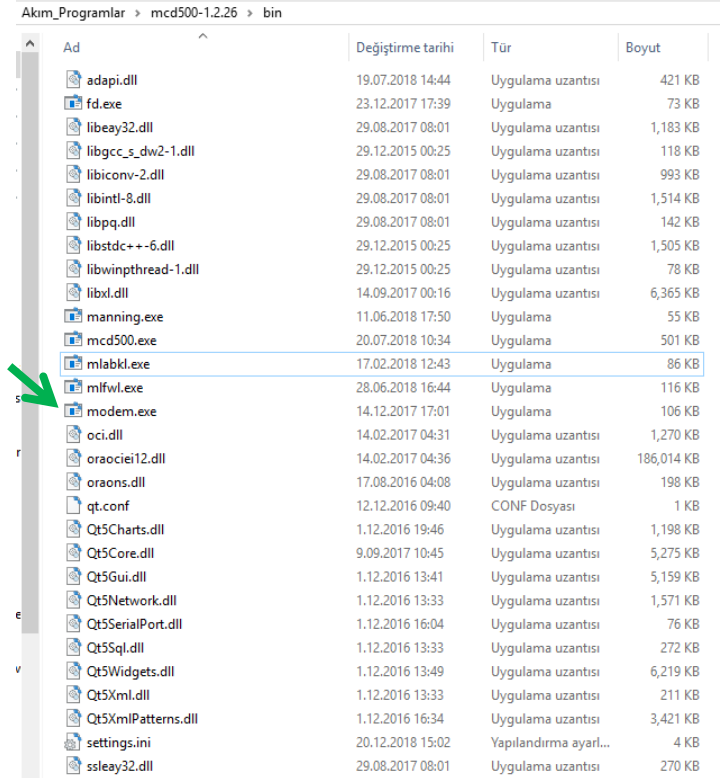

**2-** Aşağıdaki resimde gösterilen host kısmına bağlanmak istediğiniz modemin IP numarasını ve Port numaralarını giriniz. Daha sonra yeşil okla gösterilen bağlan butonuna basınız.

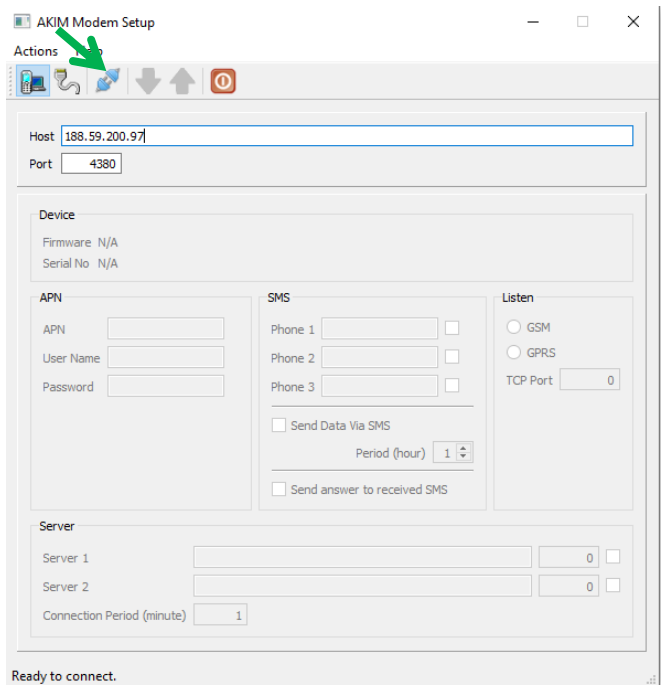

**3-** Bağlanmak istediğiniz modem'e başka bir kullanıcı bağlı ise aşağıdaki resimde olduğu gibi " Connection refused" uyarısı alırsınız. Böyle bir durumda sizin modeme bağlanabilmeniz için diğer kullanıcının modem ile bağlantısını kesmesi gerekir.

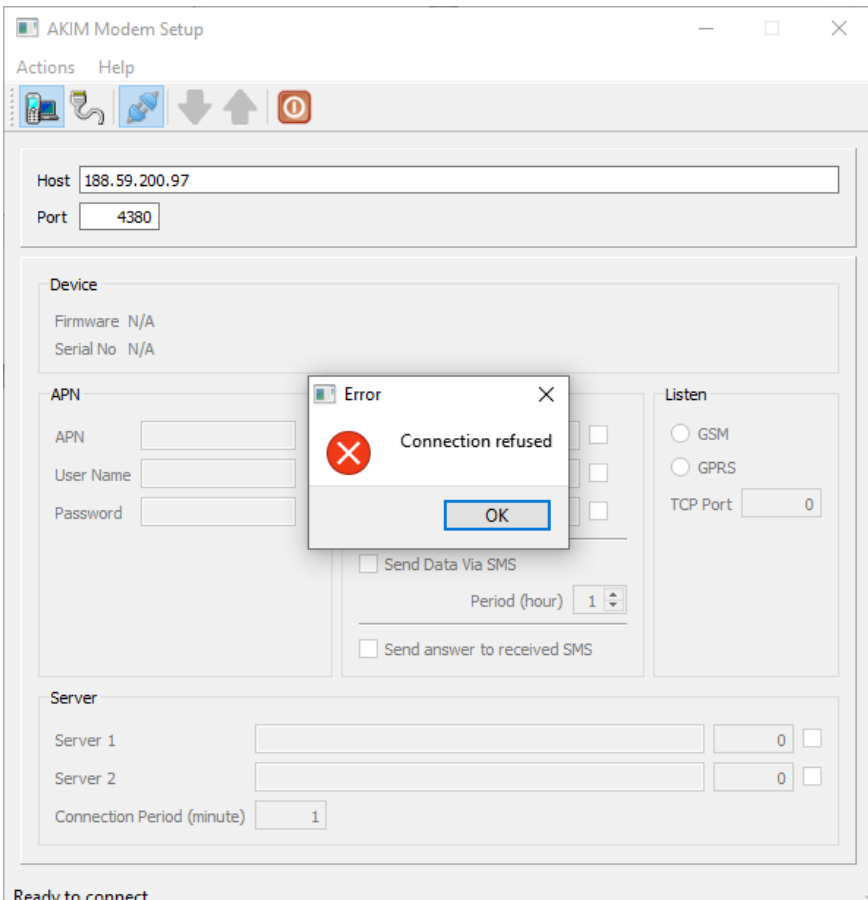

**4-** Modeme başarılı bir şekilde bağlantı sağladığınızda karşınıza aşağıdaki gibi bir ekran açılacaktır. Bu ekrandan

- APN değişikliği( **Turkcell:** mgbs, **Vodafone:** internetstatik, **Turktelekom:** internetip )
- Alarm durumlarında SMS gönderilecek telefon numaraları eklenmesi ve değiştirilmesi
- Düzenli SMS gönderilecek telefon numaraları eklenmesi ve değiştirilmesi
- TCP Port no değiştirilmesi
- Server Yönlendirmeleri
- SMS cevabının aktif pasif yapılması

gibi değişiklikler gerçekleştirilebilir.

**5-** Modem ile bağlantı sağlandıktan sonra modem parametreleri ekrana gelmiyor ise aşağıda kırmızı okla gösterilen butona basılarak modem parametreleri okunabilir.

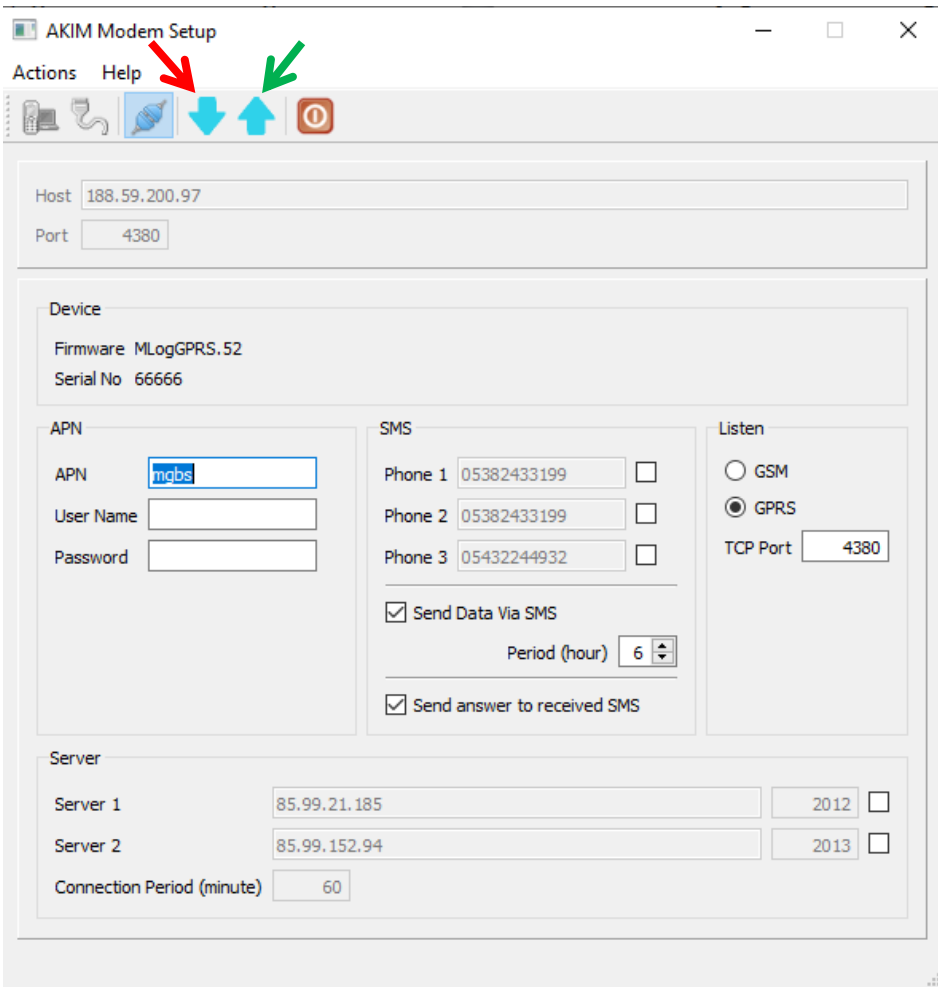

**6-** Yapılan değişiklikler yeşil okla gösterilen yukarı ok tuşuna basılarak parametreler modeme yüklenir. Parametre yüklemesi başarılı bir şekilde sonuçlandığında aşağıdaki resimde olduğu gibi bilgilendirme penceresi açılır. Ok butonuna basıldıktan sonra modem kapanıp açılır. Bu süre zarfında (2-3 dakika) modeme bağlantı gerçekleştirilemez.

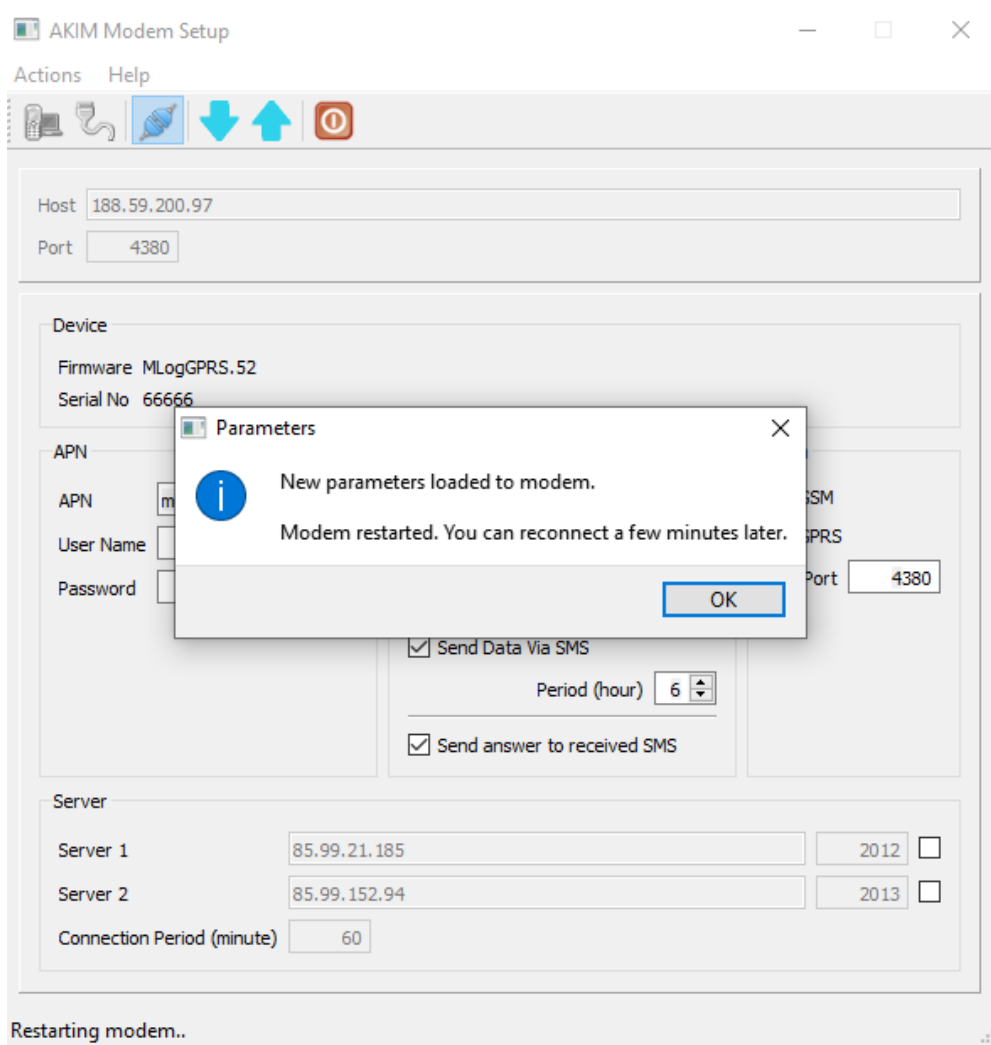